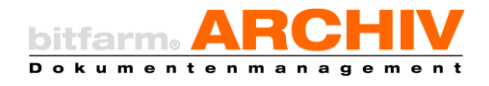

# **Systemhandbuch zur GPL Version 3.4**

**Version 1.00.02**

#### **Inhalt**

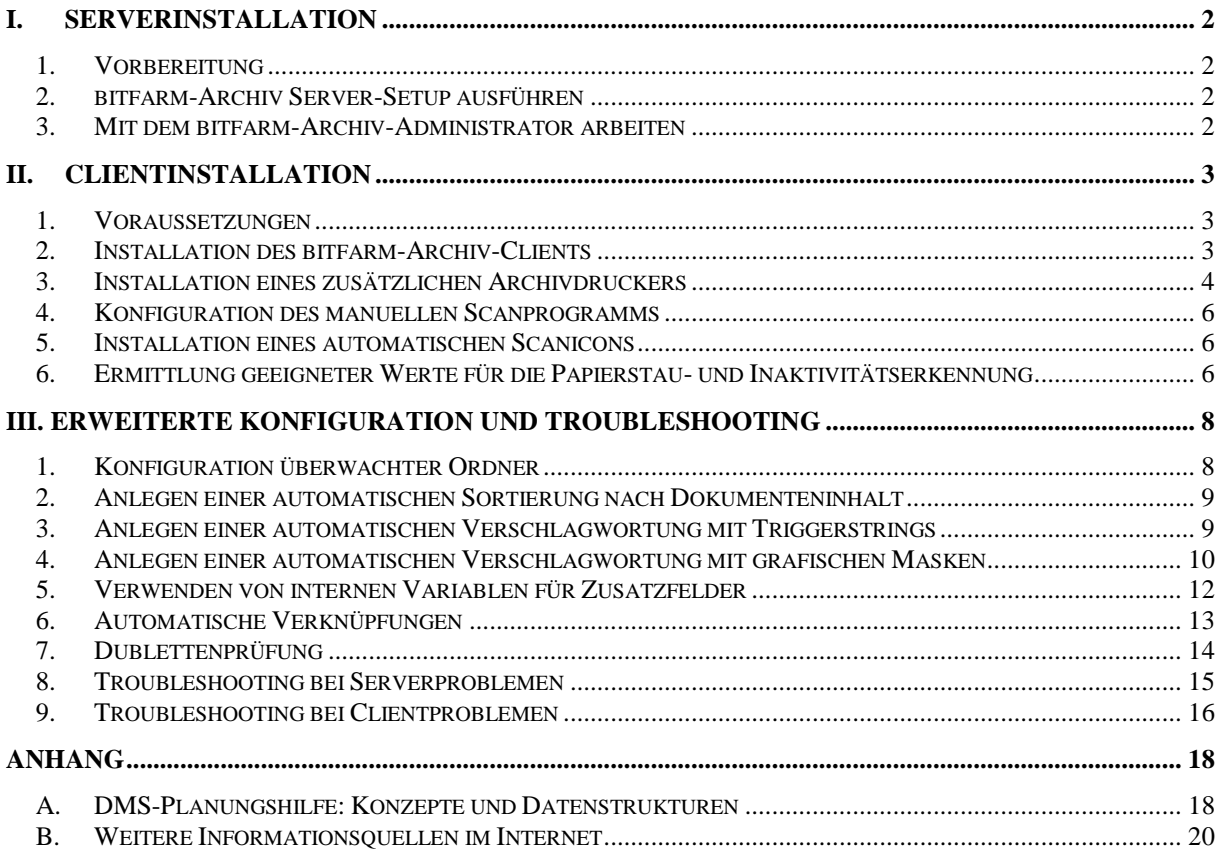

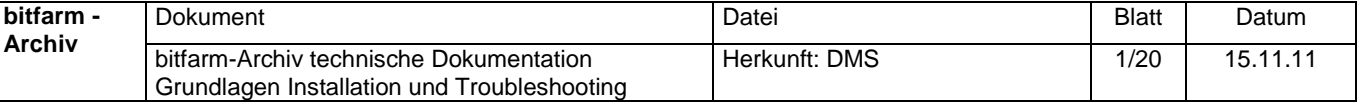

# <span id="page-1-0"></span>**I. Serverinstallation**

# <span id="page-1-1"></span>*1. Vorbereitung*

Überzeugen Sie sich, dass die Voraussetzungen erfüllt sind (einwandfrei funktionierender Windows-2000-Server/Server 2003/Server 2008 inkl. Domäne, oder XP pro, 2000 pro oder Vista Business/Enterprise/Ultimate inkl. Benutzerverwaltung bei kleinen Installationen, funktionierende Namensauflösung, Datensicherung, USV, freie Festplattenkapazität, CPU- und Arbeitsspeicherressourcen, Konfiguration der Firewalls und Virenscanner zur Erlaubnis für VBS und MySQL-Kommunikation Port TCP 6603, ggf. aktueller Windows Scripting Host (Version 5.6 oder höher).

# <span id="page-1-2"></span>*2. bitfarm-Archiv Server-Setup ausführen*

- a) Starten Sie das bitfarm-Archiv-Server-Setup-Programm.
- b) Wählen Sie das Zielverzeichnis aus.

Der Installer erkennt eine bereits existierende Installation von bitfarm-Archiv GPL und wird sie auf die neue Version upgraden. Sie müssen die vorherige Version *nicht* deinstallieren.

Nach der Installation finden Sie eine Datei "summary.txt", mit allen notwendigen Informationen (Benutzername/Passwort für den Dienstbenutzer und MySQL), und ein "install.log" zum Troubleshooting in Ihrem Installationspfad (normalerweise: c:\Programme\bitfarm-archiv\).

# <span id="page-1-3"></span>*3. Mit dem bitfarm-Archiv-Administrator arbeiten*

- a) Starten Sie das Programm "AdministratorV3" aus der bitfarm-Archiv-Programmgruppe.
- b) Wählen Sie den MySQL-Server GPL-3.4 aus und klicken Sie auf "Mit MySQL-Server verbinden".
- c) Geben Sie den Namen und das Passwort des während des Setups erstellten MySQL-Users (sa/sa) an. Klicken Sie nach Wunsch auf Speichern der Zugangsdaten.
- d) Klicken Sie jetzt in das Feld "Datenbankname", wählen Sie "bitfarmv3" aus und klicken Sie anschließend auf "Datenbank öffnen".
- e) Legen Sie unter "Benutzer und Gruppen" zusätzliche Benutzer und Gruppen an. Legen Sie unter "Archive" zusätzliche Lagerorte und Archive an. Verankern Sie neue Archive unterhalb eines Lagerortes. Wählen Sie ein Archiv an und schieben Sie die Benutzer und Gruppen, die Zugriff auf das Archiv bekommen sollen, von "freie Benutzer und Gruppen" in "Benutzer mit Zugriff". Klicken Sie diese anschließend noch einmal an und setzen Sie Haken bei allen gewünschten Berechtigungen.

Sie können jetzt weitere Benutzer, sowie Lagerorte und Archive mit Zusatzfeldern und Statusfeldern anlegen und Berechtigungen setzen. Archive sollten keine Leer- oder Dateisystem-unverträglichen Sonderzeichen enthalten; benutzen Sie \_ oder - zum Verbinden. Erstellen Sie ggf. auch ein "Papierkorb"-Archiv. Erstellen Sie zu jedem Ar-

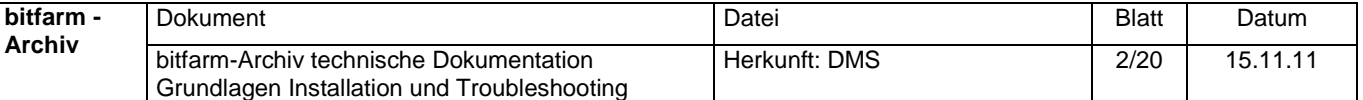

chiv ein gleichnamiges Template. Sie werden bei Änderungen auch von AdministratorV3 darauf hingewiesen, dass dies erforderlich ist.

Bitte beachten Sie, dass Archive jeweils das letzte Glied im Ast des Baumes sind. Archive können also keine Unterarchive enthalten. Lagerorte können hingegen beliebig geschachtelt werden. Ebenso sollte beachtet werden, dass der Archivbaum eine eindeutige Wurzel haben muss. Kein Archiv oder Lagerort darf "frei schwebend" angeordnet werden, sondern muss immer korrekt angedockt sein.

Die Serverinstallation ist damit abgeschlossen. Sie können zum Test einmal den Client starten. Öffnen Sie "ViewerV3" aus der Programmgruppe "bitfarm-Archiv". Geben Sie Benutzer und Kennwort des gerade erstellten Archivanwenders ein. Der Viewer sollte sich öffnen und Ihnen die Baumstruktur zeigen.

# <span id="page-2-1"></span><span id="page-2-0"></span>II. **Clientinstallation**

# *1. Voraussetzungen*

Folgende Bedingungen sollten gegeben sein, um einen reibungslosen Betrieb des bitfarm-Archiv-Clients zu gewährleisten:

- Windows 2000, XP, Vista, Windows Server 2003, Windows Server 2008, Windows 7,
- aktueller Windows Scripting Host (Version 5.6 oder höher),
- einwandfreier Zugriff per Windows-Dateifreigabe auf den DMS-Server, am besten über Domäne,
- Virenschutz muss so konfiguriert sein, dass VB-Skripte ausgeführt werden dürfen, auch wenn sie von einem anderen Rechner (aus dem gleichen Netzwerk) geladen werden,
- Firewall muss Zugriff auf den DMS-Server auf Port 6603 (oder anderen bei der Datenbankinstallation konfigurierten MySQL-Port) erlauben,
- schreibender Zugriff unter HKEY-CURRENT-USER muss gestattet sein (Vista ebenfalls ggf. einzustellen).

# <span id="page-2-2"></span>*2. Installation des bitfarm-Archiv-Clients*

- a) Melden Sie sich am Client mit Administratorrechten an. Starten Sie das bitfarm-Archiv-Client-Setup.
- b) Nach den Lizenzvereinbarungen wählen Sie den NETBIOS-Namen oder die IP-Adresse des bitfarm-Archiv-Servers aus. Geben Sie die bitfarm-Archiv-Freigabe an, falls Sie vom voreingestellten Standardwert abweicht. Tragen Sie unter "Profil" den Namen Ihrer CON-Datei (Endung .con im bitfarm-Archiv-Ordner) ein.
- <span id="page-2-3"></span>c) Wenn Sie gleich einen zusätzlichen Archivdrucker einrichten möchten, geben Sie die dazu abgefragten Daten ein. (Ein Standardarchivdrucker wird ohne zusätzliche Eingaben automatisch eingerichtet.)

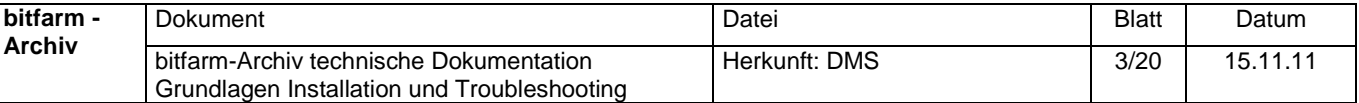

#### *3. Installation eines zusätzlichen Archivdruckers*

a) Installieren Sie einen neuen Drucker "Archivdrucker" als lokaler Drucker auf einem neuen umgeleiteten Anschluss. Als Treiber einen Postscript-Drucker verwenden – Standard bei bitfarm-Archiv ist der Apple Color LW 12/660 PS.

**Hinweis:** Unter *Windows 7* kann der Anschluss nicht sofort mit angelegt werden. Hier den Archivdrucker provisorisch an einem vorhandenen Anschluss anlegen. Als Treiber steht der Apple-Drucker hier nicht mehr zur Verfügung. Stattdessen ist der HP Color Laserjet 2800 PS geeignet. Nachdem der Drucker angelegt wurde, den umgeleiteten Anschluss unter "DruckerSERVEReigenschaften" einrichten. Danach kann der Archivdrucker wieder unter "Druckereinstellungen" an den umgeleite-

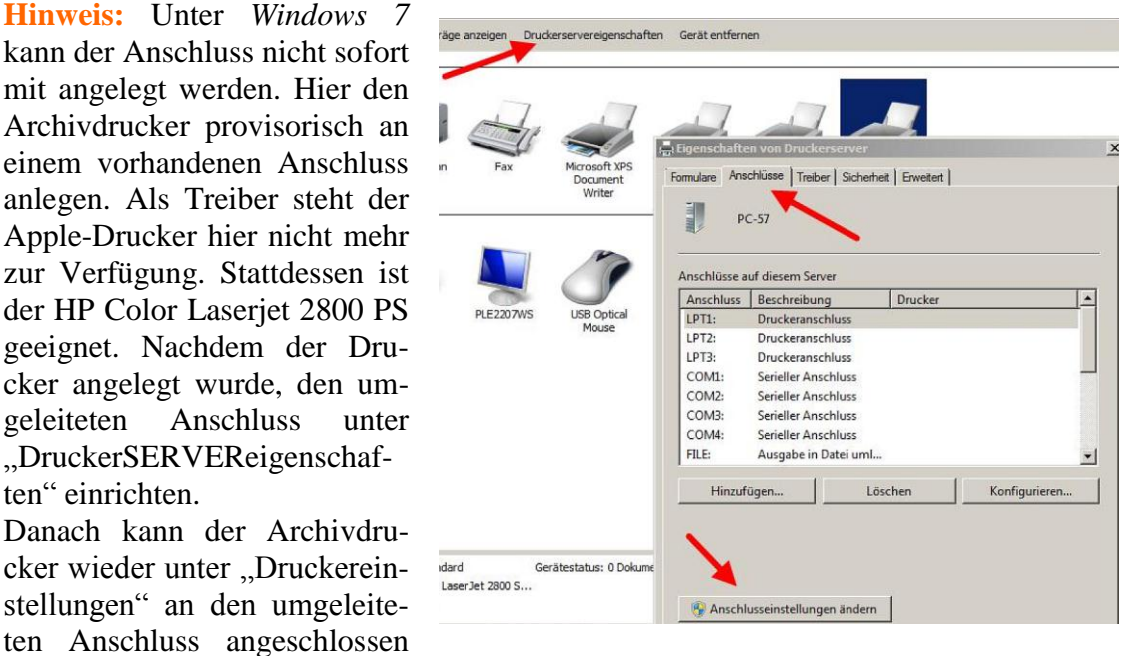

- und dieser, wie im Folgenden beschrieben, konfiguriert werden.
- b) Öffnen Sie die Eigenschaften des neuen "Archivdruckers" und wählen Sie "Anschlüsse" und "Konfigurieren". Konfigurieren Sie den Anschluss wie gezeigt. Geben Sie den UNC-Pfad zum bitfarm-Archiv-Programmverzeichnis auf dem Server sowie den Namen des Profils an.

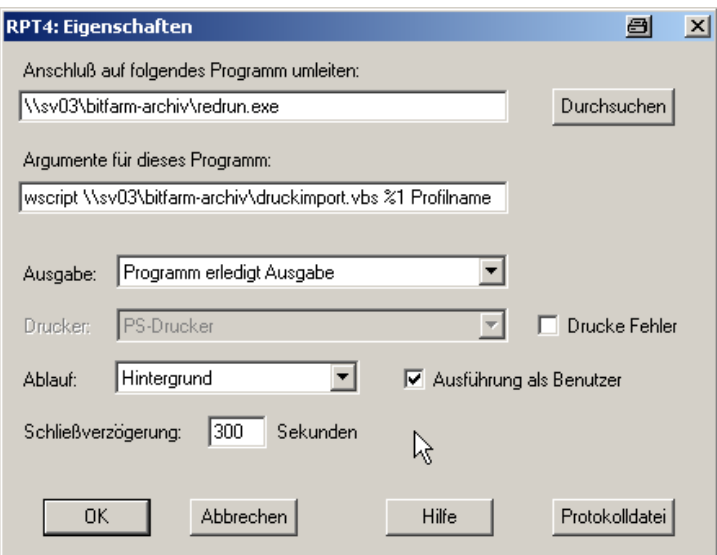

Wird kein Profil angegeben, so wird das *Profil der aktuellen Vieweranmeldung* verwendet. Der Standardprofilname lautet "bitfarm". Ist die letzte Vieweranmeldung je-

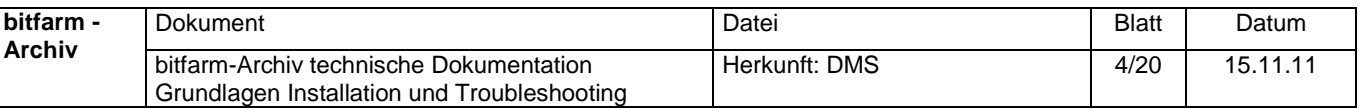

doch an einer anderen Datenbank erfolgt, so wird sich ein Importerfenster mit dieser letzten Datenbank öffnen.

**Tipp**: Alle folgenden Installationen und Konfigurationen am Drucker müssen ab Windows Vista immer mit expliziten Administratorrechten erfolgen (Rechtsklick, als Administrator starten).

**Tipp**: Es ist optional möglich einen Drucker anzugeben, auf dem parallel das Dokument ausgedruckt wird (ein Profil muss hierbei angegeben werden: Profil=bitfarm). Der Druckername wird als dritter Parameter übergeben, der Drucker muss auf dem DMS-Server eingerichtet sein, dabei sind auch Drucker eines Printservers möglich. Der Aufruf lautet dann:

#### **wscript [\\dms-server\bitfarm-archviv\druckimport.vbs %1](file://dms-server/bitfarm-archviv/druckimport.vbs%20%251) Profil Drucker2\_DMS-Server**

oder

#### **wscript [\\dms-server\bitfarm-archviv\druckimport.vbs %1](file://dms-server/bitfarm-archviv/druckimport.vbs%20%251) Profi[l \\Printserver\Drucker1](file://Printserver/Drucker1)**

**Hinweis:** Im Druckernamen darf kein Minuszeichen/Bindestrich vorkommen, sonst gibt Ghostview eine , Error Parsing Commandline'-Fehlermeldung aus!

**Hinweis:** Der Standard-Archivdrucker kann derzeit nicht auf einem Terminalserver verwendet werden, da das Importerfenster in den Terminalsitzungen nicht angezeigt wird.

**Hinweis:** Wenn man auf Farbdrucker ausgeben möchte, muss dies in GhostView konfiguriert werden. Dafür Ghostview starten, im Menü "Datei" -> "Drucken" wählen, eine Postscriptdatei wählen, um in die nachfolgende Druckerkonfiguration zu gelangen und dort unter Druckmethode , Windows-GDI Printer' die Einstellungen (Settings) wählen. Dort kann man Ghostview auf Farbausgabe stellen ("Full Colour").

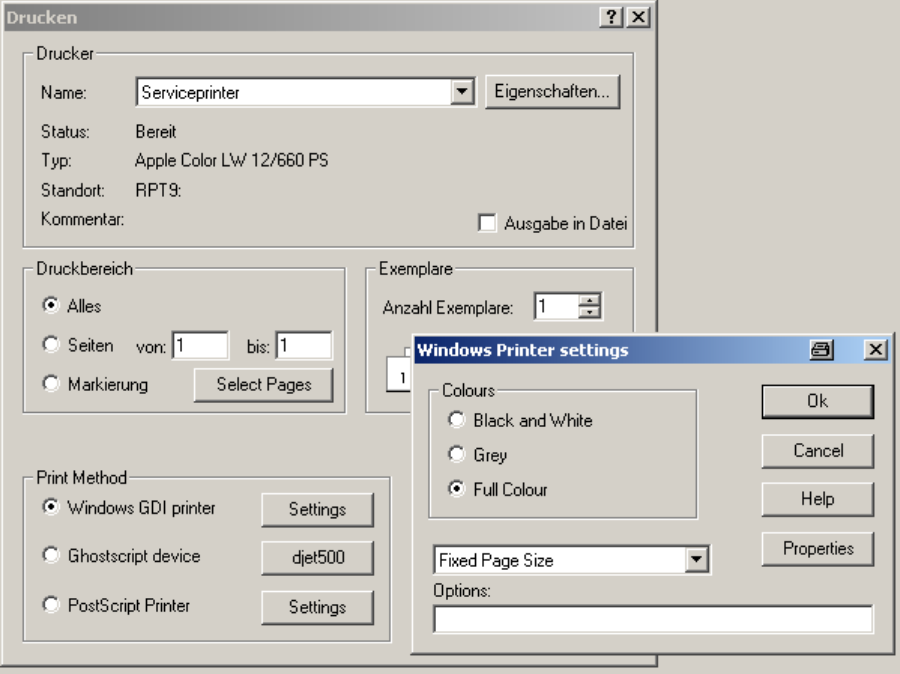

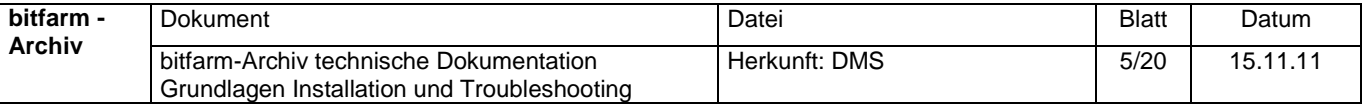

### <span id="page-5-0"></span>*4. Konfiguration des manuellen Scanprogramms*

An Clients, wo TWAIN-kompatible Scanner angeschlossen sind, sollte das manuelle Scannen als universelles Tool für die Erfassung von Papierdokumenten genutzt werden. Die Installation und Konfiguration erfolgt so:

Starten Sie das manuelle Scannen, indem Sie das ManuScanV3-Programm aus der bitfarm-Archiv-Programmgruppe starten. Gehen Sie auf "Extras" und "Optionen" und auf "Scan-Profile". Richten Sie die notwendigen Scanprofile ein (global), mindestens eines für Schwarz-weiß-Scans und eines für Farbscans. Definieren Sie das Standard-Scanprofil.

**Tipp**: Für SW-Scanprofile nehmen Sie am besten 300 dpi und CCITT4-Kompression. Für Farbprofile eignen sich je nach Vorlage 150 bis 300 dpi mit JPEG- oder LZW-Kompression. Für Kodak-Scanner steht außerdem ein Color-Dropout direkt im Treiber zur Verfügung. Beachten Sie auch die Einstellungen zu ADF (Automatic Document Feeder aktivieren) und Stapelscan (Erzeugen eines eigenen Dokuments für jede einzelne Seite).

**Tipp**: Es ist meist besser, zunächst mit hoher Auflösung zu scannen, damit die OCR eine gute Vorlage hat. Für die Archivierung kann das Dokument über einen Filter dann herunter gerechnet werden, um Platz zu sparen. Allerdings verlängert die Umrechnung den Serverdurchlauf und kann bei zeitkritischen Durchläufen ungeeignet sein.

#### <span id="page-5-1"></span>*5. Installation eines automatischen Scanicons*

Das Scannen kann so eingerichtet werden, dass Dokumente automatisch und ohne weitere Benutzerinteraktion erfasst und archiviert werden können. Hierzu erstellen Sie die Verknüpfung "AutoScan" auf dem Desktop und/oder in das Programmverzeichnis unter "All Users". Öffnen Sie die Eigenschaften der Verknüpfung. Im Feld "Ziel" tragen Sie hinter die Datei "autoscan.vbs" folgende Parameter ein:

- 1. das Zielarchiv,
- 2. das zuvor mit Manuscan erstellte Scanprofil mit vorangestelltem -G: für ein globales Profil und -U: für ein lokales Profil,
- 3. (optional) den anzuwendenden Grafikfilter,
- 4. (optional) den Timeoutwert für Scannerinaktivität (Wert in Zehntelsekunden)  $-t: \%n$
- 5. (optional) Papierstauerkennungsthreshold (Datendurchsatz in Bytes) -j:%n.

#### Beispiel:

\\SERVER\bitfarm-Archiv\$\autoscan.vbs Rechnungen -G:300dpiSW 300 -Standard -t:50 –j:1000

#### <span id="page-5-2"></span>*6. Ermittlung geeigneter Werte für die Papierstau- und Inaktivitätserkennung*

Um die geeigneten Werte für die Parameterübergabe zu ermitteln, setzt man in der Autoscan.vbs , scriptdebug=True'. Wird jetzt gescannt, schreibt die Autoscan.vbs ein

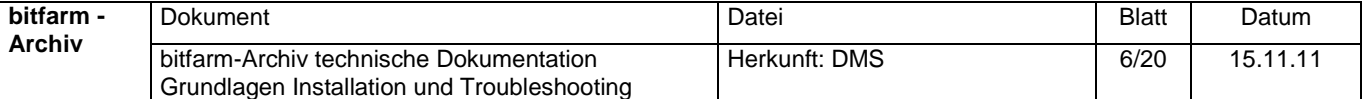

Log-File (%temp%\bfa-scanner.log). Hierbei interessiert der Wert der vorletzten Spalte, welcher den durchschnittlichen Lesedurchsatz darstellt. Tritt nun ein Papierstau auf, steigt dieser Wert sprunghaft an. Es gilt einen Grenzwert zu finden, der eindeutig einen Papierstau identifiziert.

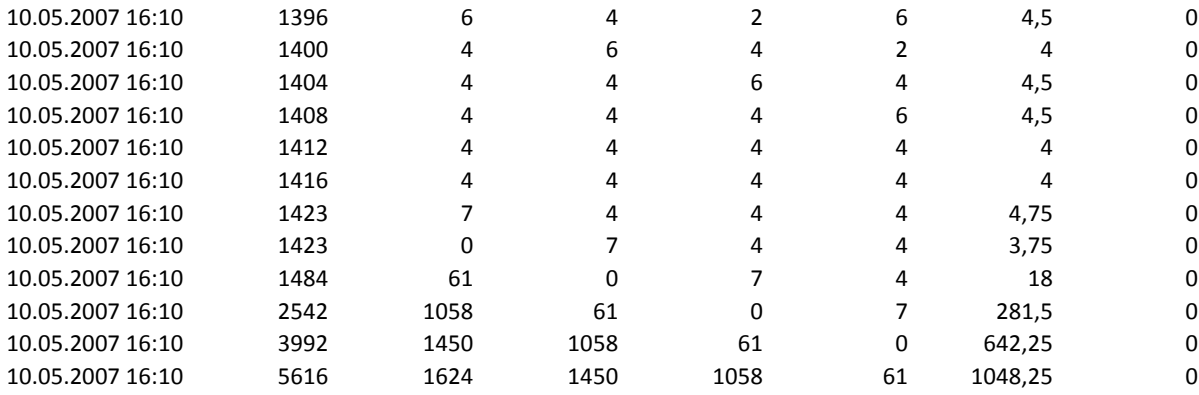

(Beispiel: bfa-scanner.log: Sprunghafter Anstieg des durchschnittlichen Lesedurchsatzes auf >1000)

Für den Timeout-Parameter zieht man die letzte Spalte zu Rate. Hier wird die Anzahl der Durchschnittswerte=0 mitgezählt. Es gilt zu beachten, dass auch während des Scans kurzzeitig keine Daten gelesen werden. Es gilt daher einen Grenzwert zu definieren, unterhalb dessen der Scanner auf jeden Fall seine Arbeit fortsetzt, darüber wird dann eine Timeout-Meldung ausgegeben.

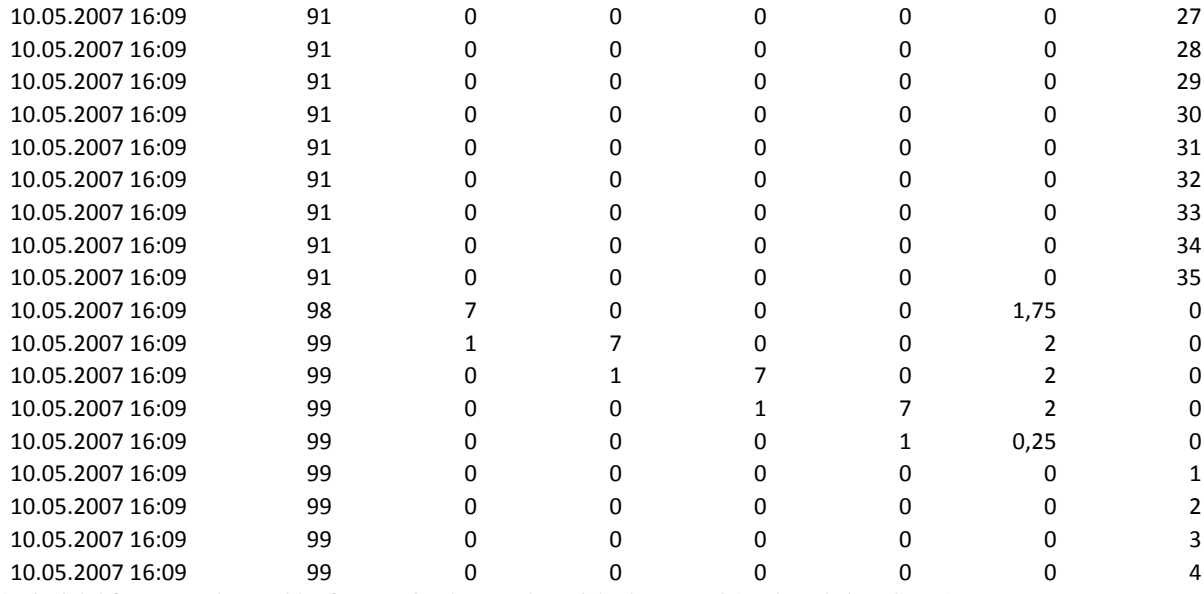

(Beispiel: bfa-scanner.log: Zähler für Lesedurchsatz = 0 erreicht den Wert 35 während eines Scans)

#### Geeignete Parameter für den Kodak i30/i40: -j:1000 –t:40 Kodak i1220: -j:170 –t:60

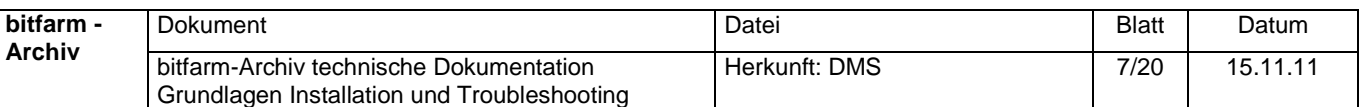

# <span id="page-7-0"></span>**III. Erweiterte Konfiguration und Troubleshooting**

### <span id="page-7-1"></span>*1. Konfiguration überwachter Ordner*

Um Dokumente z.B. über Netzwerkscanner oder aus anderen Applikationen in das DMS zu schicken, kann man, am besten auf dem DMS-Server, einen Ordner anlegen und für die Dateiablage entsprechend freigeben. In der Datei scripts.ini kann dann über

ScannerImportPath=

und/oder

#### ExtendedImportPath=

dieser Pfad angegeben werden. Der Spooldienst überwacht nun diese Ordner und auch alle Unterordner (nur beim Scannerimportpath), die Sie ggf. darunter erstellen. Dateien, welche dort hineinkopiert werden, werden vom Spooldienst erfasst, in die Warteschlange gestellt und aus dem überwachten Ordner dann gelöscht. Dies funktioniert in der Regel so schnell, dass der überwachte Ordner im Idealfall immer leer erscheint.

Die Dokumente aus diesen überwachten Ordnern werden standardmäßig in das "unverteilt"-Archiv geschoben. Durch Sortierregeln (siehe Punkt 2. und 3. in diesem Kapitel) können auch andere Zielarchive erreicht werden.

Eine Sortierung kann aber auch nach dem Namen eines Unterordners im überwachten Ordner erfolgen. Hierzu legt man die Dokumente in einen Ordner, der den Namen des Zielarchives trägt. In der scripts.ini muss dazu noch

readarchivfromfolder=true

gesetzt werden. Außerdem muss zwingend eine gleichnamige Importvorlage (.tpl im Ordner "Templates" im bitfarm-Archiv-Ordner, wird im AdministratorV3 erzeugt) zu diesem Archiv existieren. Auch eine Sortierung über den Dokumentennamen ist möglich. Ebenfalls kann an Stelle von "System" als Benutzername der Benutzername nach dem Ordner- oder dem Dateinamen abgeleitet werden. Hierzu sind die entsprechend korrespondierenden Einträge in der scripts.ini zu setzen.

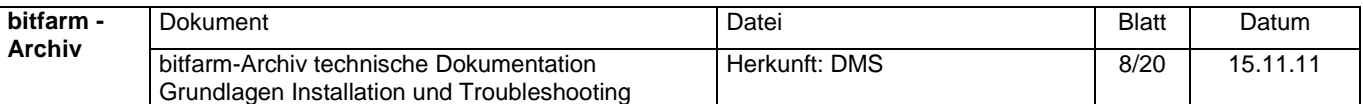

#### <span id="page-8-0"></span>*2. Anlegen einer automatischen Sortierung nach Dokumenteninhalt*

Öffnen Sie die Datei bitfarm.wfd. Erstellen Sie in logischer Reihenfolge der Bearbeitung durch das System eine neue Sorting Section nach folgendem Aufbau:

```
sorting section Macrotron Rechnung <-- Name der Section
andindocument=Ingram Micro <-- Bedingungen
andindocument=order
andindocument=netto
andindocument=faellig
notindocument=Gutschrift
sortto=Lieferantenrechnungen <-- Sortieranweisung
end section <-- Abschluss der Section
```
Mit "andindocument=" bestimmen Sie, welche Begriffe oder Wortgruppen im Volltext eines neuen Dokumentes vorkommen MÜSSEN, damit die Sortieranweisung ausgeführt wird. Speichern Sie die .wfd-Datei. Die Änderungen sind sofort beim nächsten Dokument aktiv, es muss kein Neustart o.ä. ausgeführt werden. Ergänzend/alternativ können auch orindocument= und notindocument= für die entsprechenden Logikfunktionen genommen werden.

**Tipp**: Sollen Dokumente für spezielle Zielarchive von der automatischen Sortierung ausgespart werden, so werden die entsprechenden Zielarchive in einer "Settings Section" mit "nosorting=" definiert. So kann z.B. verhindert werden, dass vertrauliche Unterlagen der Geschäftsleitung "aus Versehen" durch eine automatische Sortierung für alle zugänglich werden.

# <span id="page-8-1"></span>*3. Anlegen einer automatischen Verschlagwortung mit Triggerstrings*

Um neben dem Volltext gezielt einige Informationen aus Dokumenten in bestimmte Datenbankfelder = Zusatzfelder zu speichern, kann eine Definition für eine automatische Verschlagwortung vorgenommen werden. Auch hierzu ist die .wfd-Datei zu editieren. Folgendes Beispiel beschreibt die Möglichkeiten:

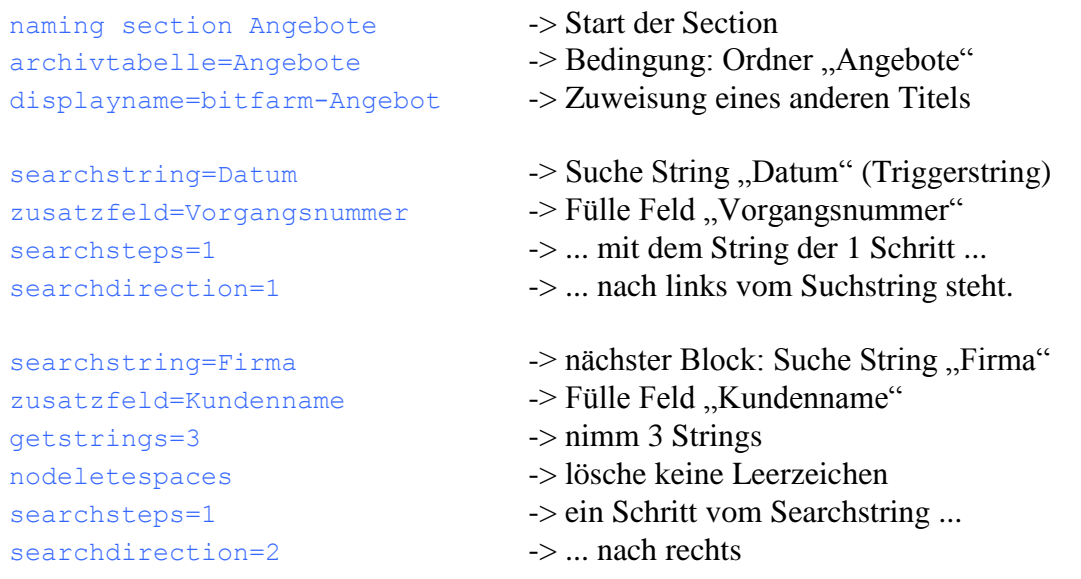

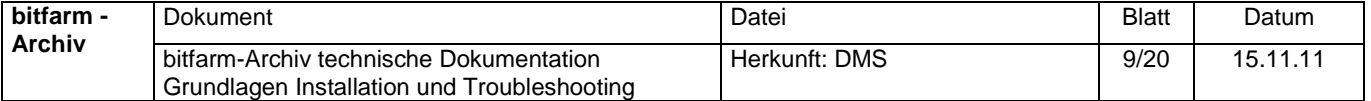

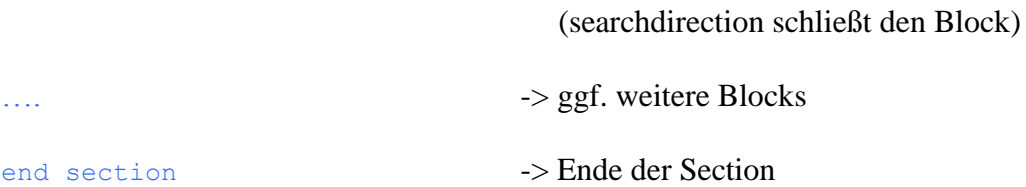

**Tipp**: Um Fehler zu vermeiden, bitte die genaue Schreibweise beachten. Groß- und Kleinschreibung können wichtig sein! Auch die Reihenfolge der Statements ist genau so einzuhalten.

**Tipp**: Als Bedingung kann man auch ausschließlich oder ergänzend mit andindocument= arbeiten.

**Tipp**: Statt searchdirection=1 kann auch searchdirection=left und statt searchdirection=2 auch searchdirection=right verwendet werden.

**Tipp**: Sollen auch Benutzerverschlagwortungen, z.B. aus Manuscan oder Importer durch eine Naming Section noch bearbeitet werden (z.B. weil man die Benutzereingabe in einem Feld als Verknüpfung verwenden will), so kann man mit searchstring=userinput genau dies bewirken. Zusatzfeld= und searchsteps=, searchdirection= müssen dennoch in dem Block angegeben werden, auch wenn sie eigentlich keine Funktion haben.

# <span id="page-9-0"></span>*4. Anlegen einer automatischen Verschlagwortung mit grafischen Masken*

Falls es mit Triggerstrings keine gute Möglichkeit gibt, ein bestimmtes Schlagwort auszulesen, enthält bitfarm-Archiv eine Unterstützung für grafische Extraktion und gezielte OCR bestimmter Bereiche. Die Einrichtung geschieht auf folgendem Weg:

- a) Speichern Sie die TIF-Datei eines Beispieldokumentes (Muster) für diese automatische Verschlagwortung auf der Festplatte ab (z.B. c:\bitfarm-Archiv\masks\Beispielrechnung1.tif). Die Datei muss die Auflösung haben, die der OCR zugeführt wird. Es genügt daher oft nicht, eine Beispieldatei aus dem Archiv zu nehmen, da diese häufig durch Filter nach der OCR von 300 dpi auf eine andere Auflösung herunter gerechnet wurde. Am einfachsten ist es, den Archivierungsdienst zu stoppen und ein Beispieldokument zu erfassen. Nun kann man die temp-Datei aus der Warteschlange nehmen. Danach richtet man die Verschlagwortung ein und hat auch gleich etwas zu testen.
- b) Öffnen Sie das Programm "DocCutV3.exe" aus dem bitfarm-Archiv-Programmverzeichnis. Klicken Sie "Datei" und "Vorlage laden" und laden Sie das Beispieldokument. Klicken Sie "neue Schnittliste" für eine komplett neue Verschlagwortung oder "Schnittliste laden" für eine Ergänzung/Änderung einer vorhandenen Schnittliste. Schnittlisten müssen im Ordner "masks" im bitfarm-Archiv-Programmordner gespeichert werden.
- c) Ziehen Sie mit der Maus einen Bereich um das zu extrahierende Schlagwort. Achten Sie dabei darauf, dass der Bereich möglichst ohne weitere störende Zeichen in der Voransicht erscheint. Denken Sie auch daran, dass nach allen Seiten noch etwas Toleranzfläche übrig bleibt. Bei Scans kann es, je nach Qualität des Scanners und dessen Papiertransport, zu Unterschieden in der Position kommen, weshalb dann ein größerer Toleranzbereich notwendig ist, um eine fehlerfreie Erkennung zu gewährleisten.

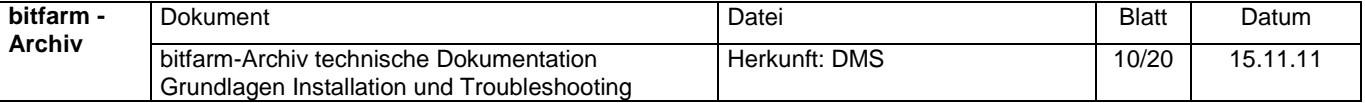

d) Geben Sie der neu erstellten Schnittmarke einen Namen. Wenn ein Zusatzfeld gefüllt werden soll, muss hier der Name der Schnittmarke mit dem Namen des Zusatzfeldes übereinstimmen. Klicken Sie den grünen Haken zum Speichern.

**Tipp**: Eine Drehung des extrahierten Bereiches ist vor der OCR auch möglich. Öffnen Sie dazu die .CUT-Datei mit dem Editor und tragen Sie unter der jeweiligen Section noch das Statement "Rotation" ein:

```
[Auftragsnummer]
Left=1759
Top=107
Width=105
Height=433
Rotation=1
```
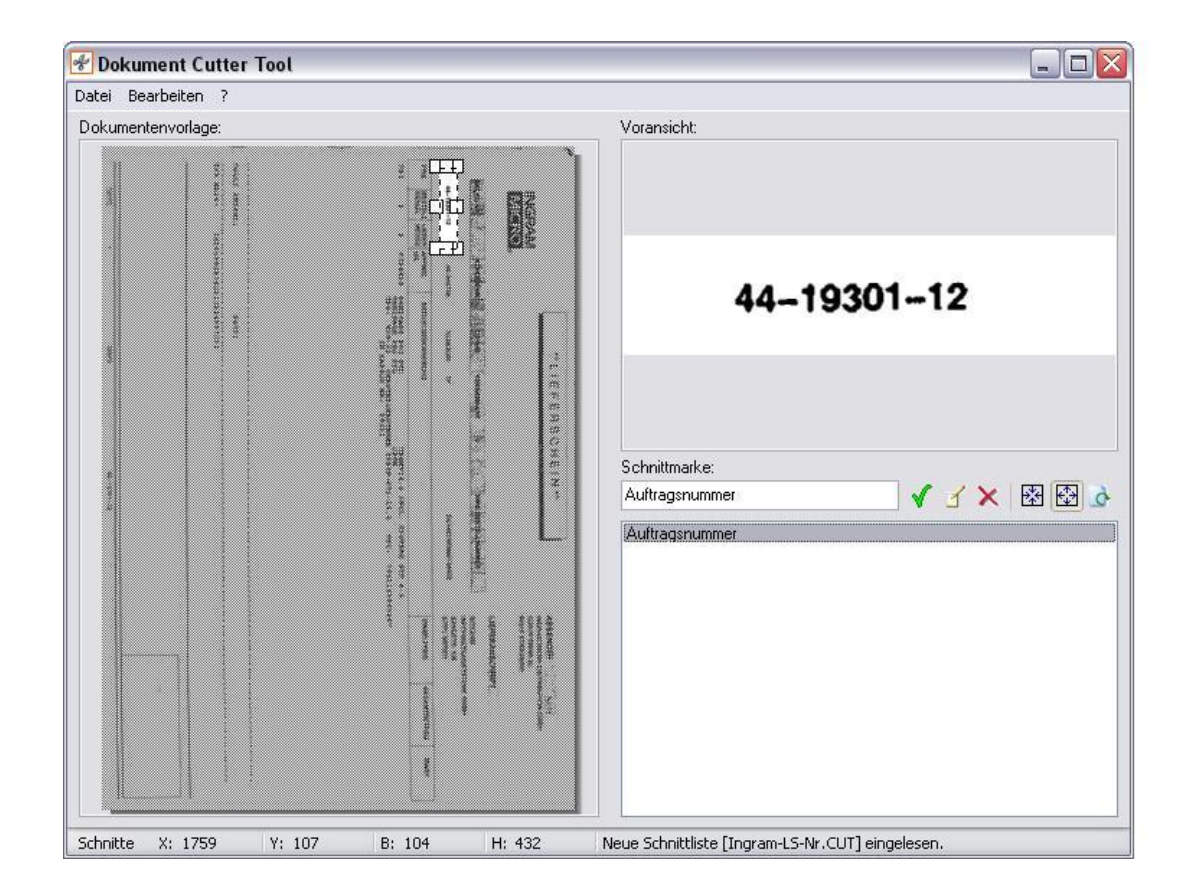

e) Geben Sie die Schnittliste innerhalb der Naming Section in der Workflowdatei an.

Beispiel:

```
naming section Lieferschein1
andindocument=Ingram -> Bedingung 1
archivtabelle=Lieferscheine -> Bedingung 2
displayname=Ingram_Lieferschein
rotation=90 -> Drehen zur Archivierung um 90 Grad
mask=Ingram-LS-Nr -> Schnittliste auswerten
cutawayleft=2 -> links zwei Zeichen entfernen (44-)
end section
```
- 
- 

- 
- 

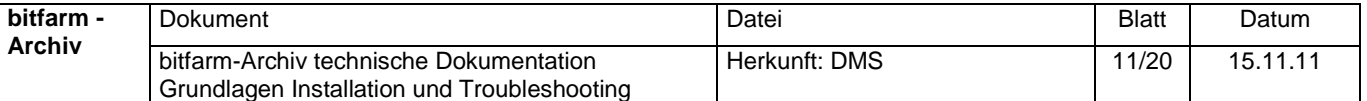

### <span id="page-11-0"></span>*5. Verwenden von internen Variablen für Zusatzfelder*

Beim Durchlauf eines Dokuments durch die verschiedenen Stationen des Archivierungsprozesses fallen eine Reihe von Informationen an, die in internen Variablen des DMS gespeichert sind. Manche dieser Informationen können für die Verwendung in Zusatzfeldern sinnvoll sein.

In der .wfd-Datei kann mit Hilfe von USE-Statements innerhalb der "Settings Section" festgelegt werden, welche internen Variablen in welche Zusatzfelder kopiert werden sollen. Zusatzfelder können hierbei auch Bezeichner sein, die später gar nicht im Zielarchiv vorkommen. Diese "falschen" Zusatzfelder können aber wiederum intern genutzt werden, um für ein Plug-in Informationen bereitzustellen. Das Plug-in kann damit ein "echtes" Zusatzfeld füllen. Weitere Informationen über Plug-ins im dafür vorgesehenen eigenen Abschnitt.

Beispiel für eine Settings Section mit USE-Statements:

```
settings section
nosorting=Dokumentationen
nosorting=GL-Verträge
USE [Richtung] FOR %Richtung%
USE [Absender] FOR %Absender%
USE [Betreff] FOR %Titel%
USE [Empfangsdatum] FOR %Datum%
USE [Versanddatum] FOR %Datum%
USE [Empfaenger] FOR %Empfänger%
USE [Faxnummer] FOR %Empfänger%
USE [Originaldatei] FOR %Plannr%
USE [Originaldatei] FOR %Dokname%
USE [Titel] for %Titel%
USE [Herkunft] for %Kategorie%
USE [Autor] FOR %Autor%
USE [Betreff] FOR %Dokname%
end section
```
In den eckigen Klammern stehen die internen Variablen, die auf die Zusatzfelder in %- Zeichen gemappt werden. Folgende interne Variablen stehen derzeit zur Verfügung (Liste wird ständig erweitert):

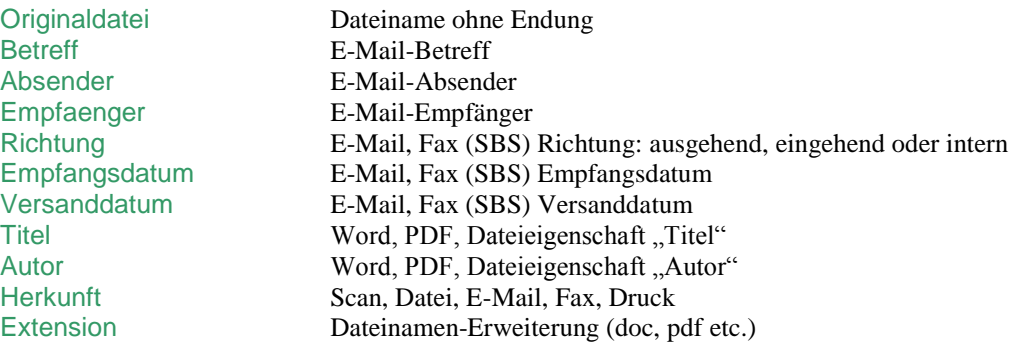

**Tipp**: Ein besonderes Zusatzfeld stellt %Dokname% dar, welches die Dokumentenbezeichnung in der Ergebnisliste füllt. Vgl. "displayname=" in einer Naming Section

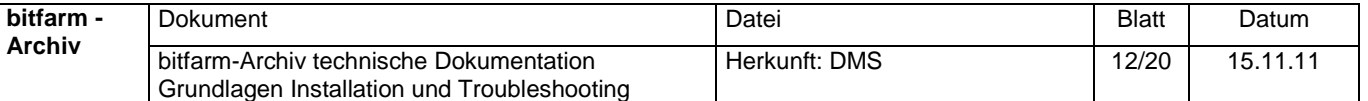

**Tipp**: Falls in einem Zusatzfeld bereits ein Wert enthalten ist, wird dieser NICHT überschrieben. Man kann so auch mehrere Variablen in ein Zusatzfeld mappen – die erste Variable mit Inhalt füllt dabei das Feld.

**Tipp**: Ein Zusatzfeld mit einem bestimmten festen Wert füllen Sie in einer Naming Section durch "fixvalue=".

#### <span id="page-12-0"></span>*6. Automatische Verknüpfungen*

Verknüpfungen ermöglichen neben der formalen Organisation des DMS über seine Baumstruktur die inhaltliche Organisation der Dokumente. Über Verknüpfungen können z. B. alle Dokumente eines Projektes miteinander verbunden werden. So ergeben sich Ketten von Dokumenten, virtuelle Akten, die archivübergreifend gelten. Ein Dokument kann dabei in mehreren solcher Ketten Mitglied sein.

Für die automatische Verknüpfung werden ein oder mehrere Schlagworte aus der Naming Section entsprechend markiert und als Verknüpfungsnummer genutzt. Die Syntax hierzu sieht so aus:

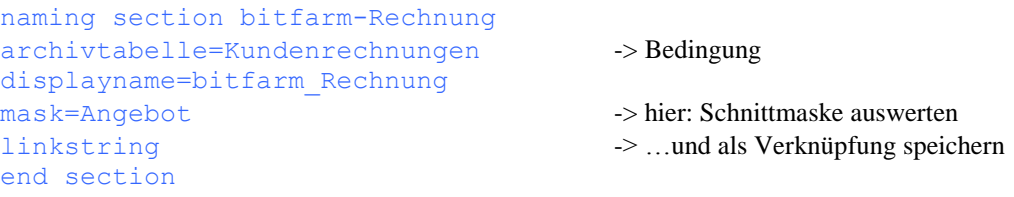

Es können auch Verknüpfungen aus mehreren Werten gebildet werden. Dies funktioniert mit dem Statement "createlink". Beispiel:

```
naming section Buchungsdokumentation
archivtabelle=Buchungsdokumentation
createlink=%FirmenNummer%-%KontoBezeichnung%
end section
```
Hier wird eine Verknüpfung aus zwei Werten und einem Bindestrich in der Mitte zusammengebaut. Angenommen, das Zusatzfeld "Firmennummer" sei "01" und Kontobezeichnung "4711", dann wäre die Verknüpfung nun "01-4711".

**Tipp**: "createlink" eignet sich gut, um eine spezielle Vorgabe zur Formatierung z.B. eines ERP-Systems zu erfüllen, so dass später direkt aus dem ERP eine Verknüpfung angesprungen werden kann.

<span id="page-12-1"></span>**Tipp**: Verknüpfungen ermöglichen später die schnellsten globalen Suchen über den Reiter "Referenz" im Viewer

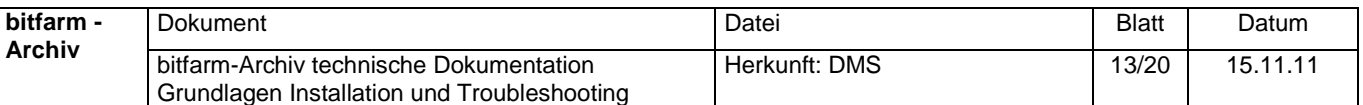

# *7. Dublettenprüfung*

Die Dublettenprüfung erstellt über den Volltext eines Dokumentes, bzw. der Originaldatei einen Prüfwert, welcher dann mit den Prüfwerten zuvor archivierter Dokumente verglichen wird. Bei Übereinstimmung der Werte wird das betreffende neue Dokument mit dem entsprechenden Hinweis in Form einer .err-Datei in den Ordner ..dubletten" verschoben. Der Administrator kann dann die endgültige Löschung (ggf. nach Prüfung) vornehmen. Folgende Schalter beeinflussen die Dublettenprüfung:

In der zuständigen .con-Datei gibt es das Statement "dublettenpruefung=false" womit die Dublettenprüfung grundsätzlich ein- und ausgeschaltet werden kann.

In der "scripts.ini" das Statement "preventdoubledocsmemory=35" wo festgelegt wird, wie viele der letzten Dokumente sich das System zur Dublettenprüfung "merken" soll.

**Tipp**: Die Dublettenprüfung kann bei gescannten Dokumenten nur eine Genauigkeit von ca. 70% erreichen. Bei Druckspooler-Dokumenten oder -Dateien gelingt dies aber mit 100%.

**Tipp**: Die Prüfwerte der letzten Dokumente werden in der Datei "{Profil}-checksums.txt" im bitfarm-Archiv Programmordner gespeichert. Sie können diese Datei löschen, damit das Dublettensystem wieder von neuem beginnt.

**Tipp**: Einen noch größeren Funktionsumfang bietet die Enterprise-Version von bitfarm-Archiv:<http://www.bitfarm-archiv.de/html/bfa-versionen.html>

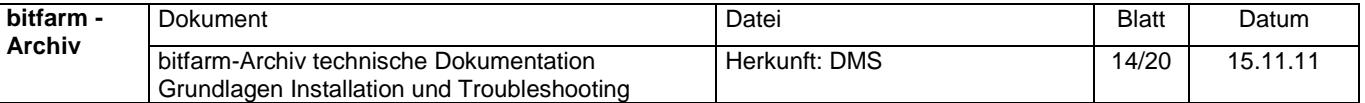

### <span id="page-14-0"></span>*8. Troubleshooting bei Serverproblemen*

Probleme, die am häufigsten auf dem Server auftreten, hängen mit nicht korrekt zu verarbeitenden Dokumenten zusammen. Es kann z.B. vorkommen, dass bei "schlechten" Dokumenten die OCR in eine Endlosschleife läuft oder andere beteiligte Programme einen Fehler produzieren. In diesem Fall leert sich die Serverwarteschlange (queue) nicht mehr. Es ist dann wichtig, dieses "schlechte" Dokument aus der Warteschlange zu entfernen, damit die anderen Dokumente weiter durchlaufen. Dazu ist wie folgt zu verfahren:

- a) Stoppen sie die Serverdienste mit "Stop Server" (bitfarm-Archiv Programm-Menü),
- b) löschen Sie im "temp"-Ordner unterhalb von bitfarm-Archiv die Dateien "lock", "directlock" und "superlock" falls vorhanden,
- c) öffnen Sie einen Taskmanager und beenden Sie die Prozesse "filterv3.exe", "dbimpv3.exe", "gswin32.exe" und "gsview.exe", falls vorhanden,
- d) entfernen Sie das "schlechte" Dokument aus dem queue-Ordner, indem Sie die dazugehörigen temp-Dateien entfernen. Starten Sie die bitfarm-Archiv-Dienste wieder ("Start Server").

Generell gilt bei allen Serverproblemen, zunächst mit "Stop Server" alles anzuhalten und danach wieder neu zu starten. Auch ein Systemneustart kann ggf. in Betracht gezogen werden. Fehlermeldungen zeichnet der Server im Anwendungslog mit der Quelle WSH auf, welches über die Windows-Verwaltung einsehbar ist.

**Tipp**: Stellt sich nach einem Fehler heraus, dass einige Dokumente ohne Voransicht in das System gekommen sind, können diese vom Viewer aus mit dem Werkzeug "Dokument aktualisieren" noch einmal durch den Prozess geschickt werden. Das geht allerdings nur jeweils einzeln.

**Tipp**: Oftmals sind fehlende Berechtigungen für den Dienstuser oder den Benutzer auf NTFS und Freigabeebene der Grund, warum gerade bei Neuinstallationen der Betrieb nicht aufgenommen wird. Berechtigungsprobleme lassen sich aber meist recht gut anhand der Meldungen im Eventlog diagnostizieren.

#### **FAQ Server**:

#### **Problem**:

Der Server verarbeitet und archiviert Dokumente nicht..

#### **Lösung**:

Auf dem Server laufen zwei bitfarm-Dienste.

Prüfen Sie zuerst, ob diese laufen und ob der Dienstuser (normalerweise "bitfarm") vollen Zugriff auf das Programmverzeichnis und dessen Unterverzeichnisse (typischer Pfad unter Windows 7: c:\Program Files (x86)\Bitfarm-Archiv) und die Freigaben hat.

Der erste Dienst, namens "bitfarm-Archiv Spooldienst", prüft, ob Dokumente (Dateien) von einem Client übertragen werden. Diese werden normalerweise in die Transferordner .\bitfarm-archiv\uebergabe\ oder .\bitfarm-archiv\import\ übertragen, aus welchen der Spooldienst sie abholt und im Queue-Ordner ablegt, gemeinsam mit einer dazugehörigen .job-Datei und einer .slw-Datei (für Schlüsselwörter).

Wenn keine Dateien aus den Transferverzeichnissen in die Queue übertragen wurden, besteht ein Problem mit diesem Dienst. Überprüfen Sie, ob der Dienst läuft (Systemsteue-

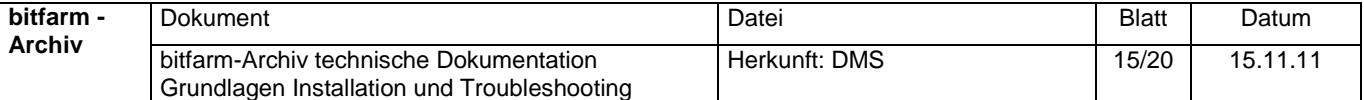

rung -> System und Sicherheit -> Verwaltung -> Dienste) und ob der Dienstbenutzer vollen Zugriff auf die Transfer-Verzeichnisse hat (NTFS und Share).

Der zweite Dienst ist der "bitfarm-Archiv Archivierungsdienst". Dieser startet regelmäßig die Archivierung.vbs um das nächste Dokument in der Queue zu verarbeiten. Wenn im Queue-Ordner über Minuten keine Änderungen feststellbar sind, prüfen Sie, ob dieser Dienst läuft und ob der Dienstbenutzer vollen Zugriff auf das ganze bitfarm-Archiv-Programmverzeichnis hat.

Jedes Dokument wird durch seine .job-Datei identifiziert, prüfen Sie daher, ob die .job-Datei überhaupt existiert und ob deren Inhalt valide ist; prüfen Sie insbesondere, ob es zum eingetragenen Profil eine .con-Datei gibt.

Stoppen Sie in einem weiteren Schritt die Dienste über die Dienstverwaltung oder über "Stop Server" (im bitfarm-Archiv-Programm-Menü) und starten Sie das Script Archivierung.vbs von Hand.

Sollten sich während der Verarbeitung Messageboxen öffnen, könnten diese der Grund für die Fehlfunktion des Scripts sein, da diese Dialogboxen nicht dargestellt werden, wenn das Script als Dienst läuft.

# **Problem**:

Die OCR-Erkennung funktioniert nicht. Die Dokumente haben keinen Volltext.

### **Lösung**:

Prüfen Sie, ob die .job-Dateien in der Queue über einen Eintrag OCR\_Typ=CRE verfügen.

.Net-Framework 2.0 muss korrekt installiert sein und die apuma.dll registriert.

Diese können Sie manuell registrieren, indem Sie:

regsvr32.exe /s "bitfarm-installdir"\Viewer-Files\bfaOCR\apuma.dll

in der Kommandozeile eingeben.

# **Problem**:

Keine Verbindung zur MySQL-Datenbank.

# **Lösung**:

Prüfen Sie, ob der MySQL-Dienst (mysqld-bf) läuft und erreichbar ist. Standardmäßig wird bei einer Neuinstallation Port 6603 für MySQL eingerichtet. Dies könnte evtl. anders sein, wenn Sie von einer älteren Version von bitfarm-Archiv upgegradet haben.

(Schauen Sie in die my.ini-Datei in .\bitfarm-archiv\mysql-5.1.xx-win32\; der Port ist in der [client]- und der [mysqld]-Section definiert.)

Stellen Sie sicher, dass der Port durch die Firewall erreicht werden kann. Er muss außerdem in der bitfarm.con und der bitfarm\_Demo.con gleich definiert sein.

# <span id="page-15-0"></span>*9. Troubleshooting bei Clientproblemen*

Die meisten möglichen Probleme des Clients lassen sich durch dessen Neukonfiguration beheben. Hierzu muss mit Regedit die Registrierung bearbeitet werden. In HKEY\_CUR-RENT\_USER\Software\bitfarm finden sich alle Einstellungen für das Verhalten der DMS-Bestandteile, die unter diesem Benutzer ausgeführt werden. Zur Fehlerbeseitigung schließen Sie die bitfarm-Archiv Programme, löschen Sie einzelne Teile dieses Zweiges oder den gesamten Zweig und starten Sie anschließend die Anwendung erneut. Spezielle Clientkonfigurationen müssen möglicherweise neu erstellt werden.

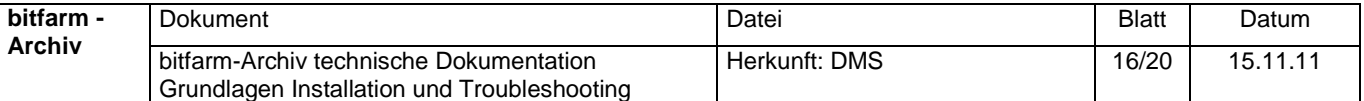

Andere Probleme liegen vor allem bei den Berechtigungen bzw. fehlenden Berechtigungen. Wenn z.B. unter der Windows-Administratoranmeldung alles funktioniert, aber unter der Benutzeranmeldung nicht, dann fehlen dem Benutzer im Windows-System die Berechtigungen für einen bestimmten Vorgang. Meist hat der Benutzer keine Berechtigung zum Lesen oder Schreiben einer Datei auf dem Server. Prüfen Sie die Berechtigungen, indem Sie als Benutzer über "Start" -> "Ausführen" Dateien auf den DMS-Freigaben zu öffnen versuchen. Die benötigten Berechtigungen sehen Sie bei der Anleitung zur Serverinstallation. Prüfen Sie ebenfalls, ob nicht Gruppenrichtlinien oder lokale Richtlinien die Ausführung der DMS-Programme verhindern. Auch Virenscanner und/oder Firewalls sind ggf. zum Test abzuschalten oder komplett zu deinstallieren. Unter Windows Vista muss die Firewall für die Nutzung des MySQL-Ports (normalerweise 6603) freigegeben sein.

Empfohlen wird grundsätzlich, alle DMS-Benutzer mit Hauptbenutzerrechten auf den Clients auszustatten (Gruppe der Domänen-Benutzer in die Gruppe der lokalen Hauptbenutzer).

Bei Problemen mit der Übergabe von Dokumenten an den Server prüfen Sie, ob der Benutzer auf den Ordner die Schreibberechtigung hat. Stoppen und starten Sie die Serverdienste auf dem Server mit TERMALL.bat und STARTALL.bat.

Sollte der Viewer zu Abstürzen neigen, finden sich Gründe für sein Verhalten ggf. in der Datei viewerv3.log, welche sich im %temp% -Ordner befindet und über "Start" --> "Ausführen" --> %temp%\ViewerV3.log erreichbar ist.

**Tipp**: Werden einige Dokumente im Viewer nicht angezeigt und es erscheint in der Fußleiste des Viewers die Info ..Dokument kann nicht gelesen werden", so sind oft fehlende Netzwerk-Berechtigungen (NTFS, Freigabe) des jeweils angemeldeten Windows-Users der Grund für das Problem.

**Hinweis**: Wenn Sie eine zweite Datenbank verwenden (z.B. "bitfarm-Demodatenbank") sollten Sie sich vor dem Import von Dokumenten, bei dem sich ein Importerfenster öffnet (Manuscan, Archivdrucker ohne Profilangabe, "Senden an") einmal mit dem Viewer an der gewünschten Zieldatenbank anmelden, so dass sich auch das korrekte Importerfenster öffnet.

Importe über überwachte Ordner, Autoscan etc., bei denen kein Importerfenster erscheint, erfolgen grundsätzlich in das Standardarchiv, unabhängig davon, an welcher Datenbank Sie zuletzt angemeldet waren.

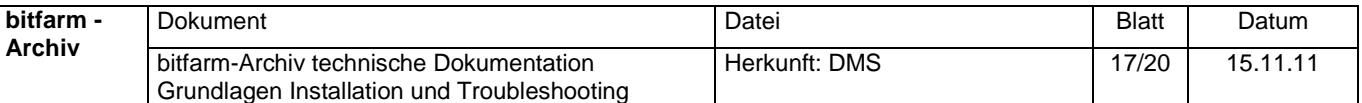

# <span id="page-17-0"></span>**Anhang**

# <span id="page-17-1"></span>*A. DMS-Planungshilfe: Konzepte und Datenstrukturen*

Um eine möglichst optimale DMS-Struktur für ein Unternehmen oder eine Institution umzusetzen, ist eine vitale Kenntnis der vorhandenen Unternehmens- und Dokumentenprozesse genauso erforderlich, wie der Möglichkeiten UND Beschränkungen der DM-Software. Im Groben funktionieren alle Unternehmen gleich, aber in den Details liegen oft große Unterschiede. Diese Details sind häufig Knackpunkte, denn hier haben sich bestimmte Arbeitsabläufe über die Zeit als sinnvoll erwiesen und diese sollen häufig dann auch in das DMS übernommen werden. Das Ziel von bitfarm-Archiv ist, möglichst viele unterschiedliche Arbeitsabläufe auch in der Software darstellen zu können. Idealerweise gibt es so zu jeder Aufgabenstellung mehr als eine Möglichkeit, diese mit bitfarm-Archiv GPL bzw. bitfarm-Archiv Enterprise erfüllen zu können.

Leider ist die Softwareentwicklung dazu verurteilt, das absolute Ideal nie ganz erreichen zu können. So gibt es auch in bitfarm-Archiv Beschränkungen und Limitierungen, die dazu führen, dass nicht jedes Dokumentenkonzept gleich gut in der Software umgesetzt werden kann. Daher im Folgenden die wichtigsten konzeptionellen Überlegungen und noch aktuelle Einschränkungen von bitfarm-Archiv.

Grundkonzept von bitfarm-Archiv ist die Gliederung der Dokumente in einer Baumstruktur. Diese Baumstruktur wird vom Administrator vorgegeben und kann vom Benutzer nicht geändert werden. Die Baumstruktur beschreibt Ablageorte für *formal* gleiche Dokumente: Rechnungen in einen Rechnungsorder, Lieferscheine in einen Lieferscheinorder, E-Mail in einen oder mehrere E-Mail-Ordner. Die Berechtigungen für den Zugriff werden auf Basis dieser Ordner gesetzt. Der Status der Bearbeitung eines Dokumentes kann über Statusfelder dargestellt werden. Diese Statusfelder sind wiederum ordnerbezogen, genauso wie die Zusatzfelder. Inhaltliche Zusammenhänge werden über Verknüpfungen der Dokumente ordnerübergreifend dargestellt. Ausblick: Aus diesen Verknüpfungen wird in Version 4 Enterprise Edition ein eigener Baum der sog. "Akten" werden, in denen dann nicht formal, sondern inhaltlich gearbeitet wird (z.B. für jedes Projekt eine "Akte". Ebenfalls wird es dann "symbolic Links" geben, so dass ein Dokument Mitglied in mehreren Akten sein kann (jetzt bereits auch über die Verknüpfungen).

Ziel des jetzigen Konzeptes ist, dass Dokumente möglichst sofort nach der Erfassung oder schon bei der Erfassung in das Archiv kommen, in dem sie ihre gesamte Lebenszeit verbringen werden. Dadurch wird das Problem "Postkorb" vermieden, in dem Dokumente beim klassischen Dokumentenhandling während der Bearbeitungsphasen in den Postkörben der Mitarbeiter lagern und damit dem Zugriff durch andere entzogen sind. Die Nachteile, die dadurch entstehen, sollen nicht in das digitale Zeitalter übernommen werden. Arbeitsschritte werden mit Hilfe der verschiedenen Möglichkeiten – Zusatzfelder, Annotations, Statusfelder – *im endgültigen Archiv* durchgeführt. Das impliziert auch, dass Dokumente aus ihrem endgültigen Archiv nach Möglichkeit nicht vom User verschiebbar sein dürfen.

bitfarm-Archiv bildet für jeden Ordner (Archiv) eine eigene Tabelle auf der MySQL-Datenbank. Hierdurch sind sehr große Datenmengen mit dem DMS beherrschbar. Pro Archiv kann

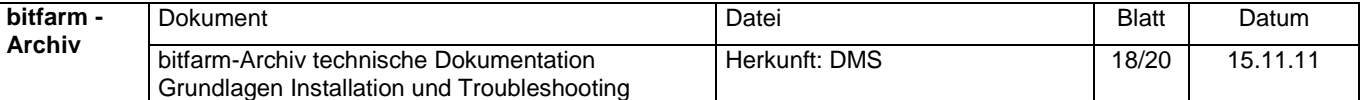

man bei bis zu 500.000 Dokumenten mit der Standard-Volltextsuche noch ein Suchergebnis in unter 10 Sekunden erwarten. Die Zeit für eine Schlagwortsuche oder die Suche über Zusatzfelder ist dank Binärbaum auch bei sehr großen Dokumentenmengen vernachlässigbar. Der Vorteil, der sich ergibt, ist der, dass durch eine geschickte Archivstruktur stets eine schnelle Volltextsuche gewährleistet werden kann. Durch die OCR-Komponente kann man in vielen Fällen auf eine mühevolle händische Verschlagwortung verzichten. (Noch genauer ist die OCR-Komponente in der Enterprise Version)

Damit dieses Konzept funktioniert ist aber wichtig, dass man sich in den meisten Fällen für die Suche auf *ein* Archiv beschränken kann. Denn dort ist die Datenbank schnell. Für das Durchsuchen des VOLLTEXTES *mehrerer* Archive über einen übergeordneten Lagerort benötigt das System durch dieses Konzept unter Umständen *sehr lang*, da eine Zwischentabelle gebildet werden muss. Wenn es also möglich ist, sollte die Archivstruktur so gewählt werden, dass solche Suchen nur selten ausgeführt werden müssen.

Für weitere Kategorisierungen innerhalb eines Archivs lassen sich die Zusatzfelder nutzen. So können Dokumentenkategorien z.B. gut mit vorgefertigten Dropdown-Boxen (Auswahlfeldern) darstellen. Auch für die bessere Übersicht und die Sortierung des Suchergebnisses in den Ergebnislisten lassen sich diese Felder nutzen. Für die gezielte Massenverarbeitung (E-Mail, drucken, verschlagworten, exportieren), lässt sich auch die Ergebnisliste mit Strg-a + Aktion oder selektiv mit gedrückter Strg-Taste nutzen.

Falls sich häufige Suchen über mehrere Archive dennoch nicht vermeiden lassen, so kann die reine Schlagwortsuche hier ein etwas schnelleres Ergebnis liefern. Dabei werden auch die Zusatzfeldinformationen durchsucht, die ja auf Ebene des Lagerortes nicht als explizite Felder zur Verfügung stehen.

Am besten geeignet für die globale Suche (und das geht wirklich nur global) ist das Suchen nach Referenz (Verknüpfungsnamen) über das entsprechende Feld. Diese Suche ist dank einer eigenen Tabelle mit der Referenz als Primärschlüssel sehr schnell; auch viele Millionen Dokumente können so in Sekundenbruchteilen durchsucht werden.

Mit in die Überlegungen einbeziehen muss man die Berechtigungen, welche ebenfalls auf Basis des Ordners (Archives) gesetzt werden müssen.

Zusatzfelder und Statusfelder gelten auch nur auf einem Archiv. Beim Verschieben eines Dokuments in ein anderes Archiv fallen Zusatzfeldinformationen weg, es sei denn es gibt Zusatz- und Statusfelder gleichen Namens auch im Zielarchiv.

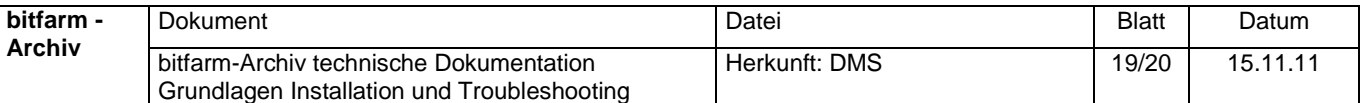

# <span id="page-19-0"></span>*B. Weitere Informationsquellen im Internet*

Beschreibung der bitfarm-Archiv-Schnittstellen:

[www.bitfarm-archiv.de/downloads/Schnittstellen.pdf](http://www.bitfarm-archiv.de/downloads/Schnittstellen.pdf)

Unterschiede GPL/Enterprise-Version von bitfarm-Archiv:

<http://www.bitfarm-archiv.de/downloads/infos/GPL-Enterprise-Vergleich.pdf>

Kostenlose Live-online-Präsentation der Enterprise-Version:

<http://www.bitfarm-archiv.de/html/bfa-praesentation.html>

**Copyright © 2011 bitfarm Informationssysteme GmbH**

**[http://www.bitfarm-archiv.de](http://www.bitfarm-archiv.de/)**

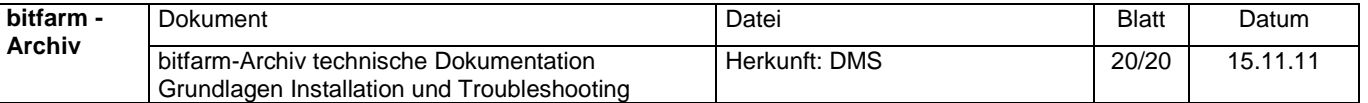